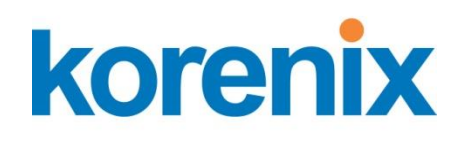

# JetBox Modbus2SNMP

# User Manual

[www.korenix.com](http://www.korenix.com/)

### **Copyright Notice**

<span id="page-1-0"></span>Copyright© 2011 Korenix Technology Co., Ltd. All rights reserved. Reproduction without permission is prohibited.

Information provided in this manual is intended to be accurate and reliable. However, the original manufacturer assumes no responsibility for its use, or for any infringements upon the rights of third parties that may result from its use. The material in this document is for product information only and is subject to change without notice. While reasonable efforts have been made in the preparation of this document to assure its accuracy, Korenix assumes no liabilities resulting from errors or omissions in this document, or from the use of the information contained herein.

<span id="page-1-1"></span>Korenix reserves the right to make changes in the product design without notice to its users.

#### **Acknowledgments**

Korenix is a registered trademark of Korenix Technology Co., Ltd. All other trademarks or registered marks in the manual belong to their respective manufacturers.

# <span id="page-2-0"></span>**Table of Content**

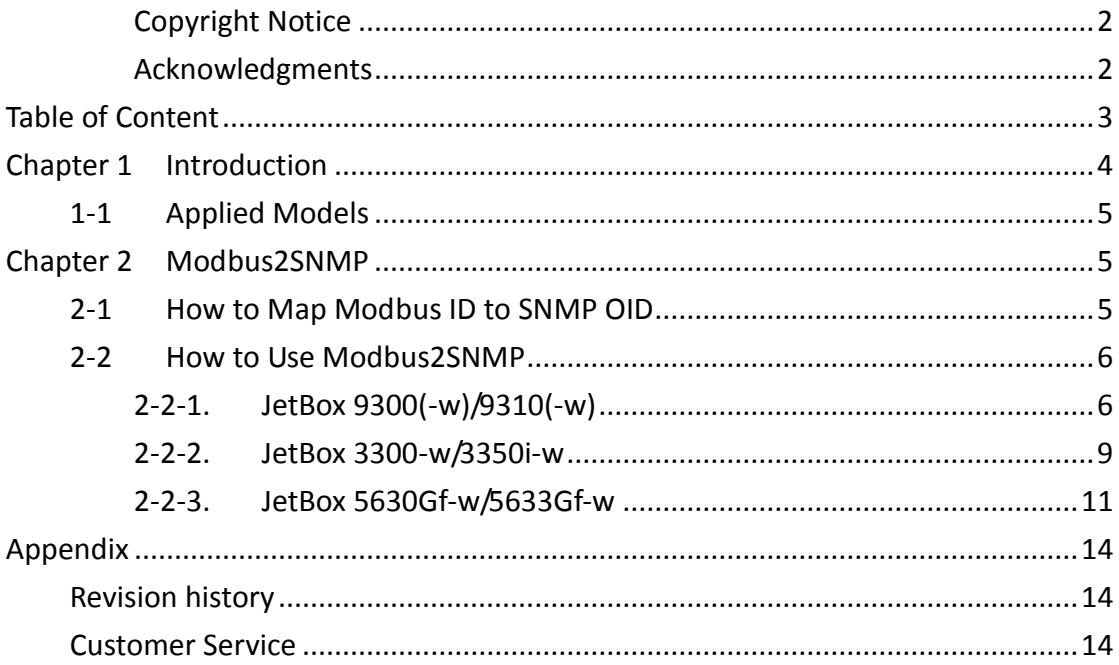

## <span id="page-3-0"></span>**Chapter 1 Introduction**

The data center monitoring includes UPS, PDU, cooling system, security and environmental monitoring and most of these devices go for Modbus RTU control, an automation control protocol. But with the popularity of Ethernet, the management of control center goes for SNMP, a network management protocol. SNMP is generally used by IT management and the advantage to adapt SNMP in automation is the real/write privilege and easy management.

JetBox works as a gateway between Modbus RTU and SNMP and bring customers benefit from an integrated solution composed of data center monitoring and IT management tools. This combination provides single view of each customer's data center monitoring and IT management.

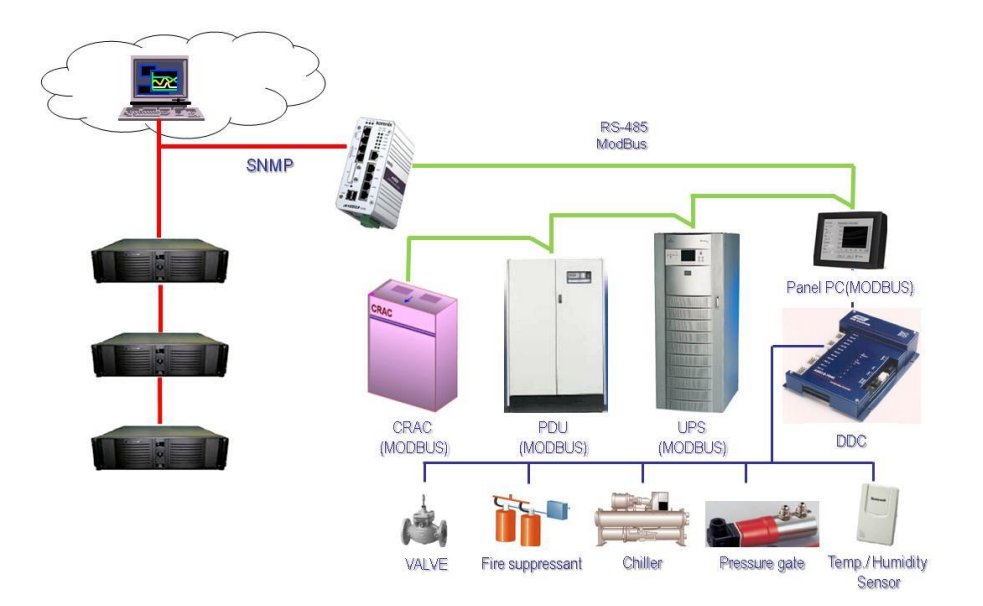

# **Cloud Data Center Monitoring**

### <span id="page-4-0"></span>**1-1 Applied Models**

JetBox 9300(-w) JetBox 9310(-w) JetBox 3300-w JetBox 3350i-w JetBox 5630Gf-w/5633Gf-w

# <span id="page-4-1"></span>**Chapter 2 Modbus2SNMP**

### <span id="page-4-2"></span>**2-1 How to Map Modbus ID to SNMP OID**

There is a Modbus program inside JetBox to map the Modbus ID and data to SNMP OID. The program identifies the data and alarm points that can be read from the device by a master through SNMP and connects each point to the Modbus address needed to access it. Users can read and write the Modbus message through the mapping mechanism for different applications.

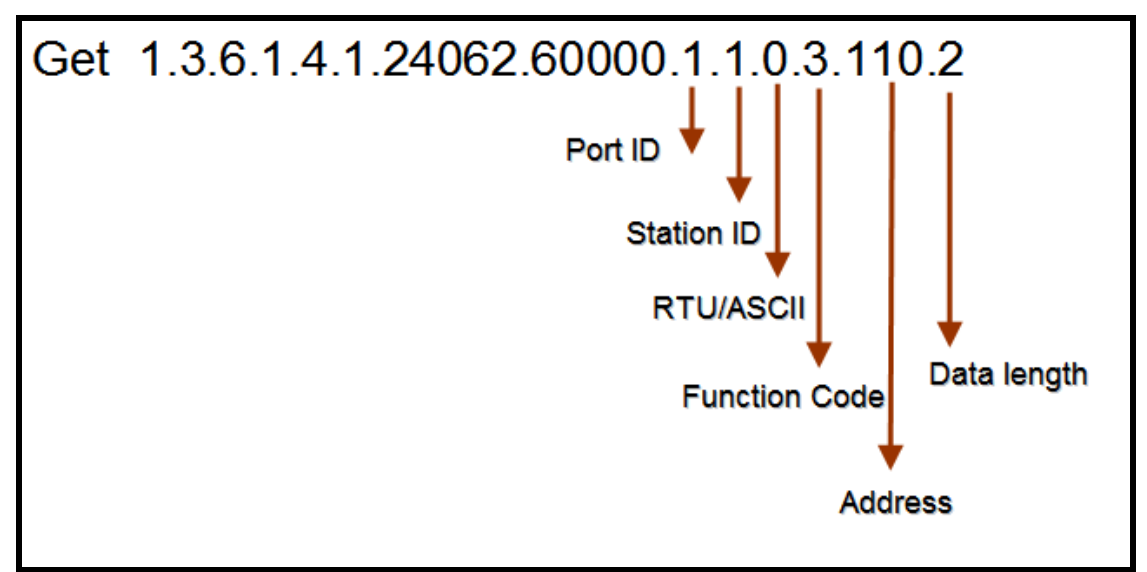

Following is the mapping rule for Modbus2SNMP program.

### <span id="page-5-0"></span>**2-2 How to Use Modbus2SNMP**

Following is an example to show how to use Modbus2SNMP by an emulator.

#### <span id="page-5-1"></span>2-2-1. JetBox 9300(-w)/9310(-w)

#### 1. Execute "Modbus slave"

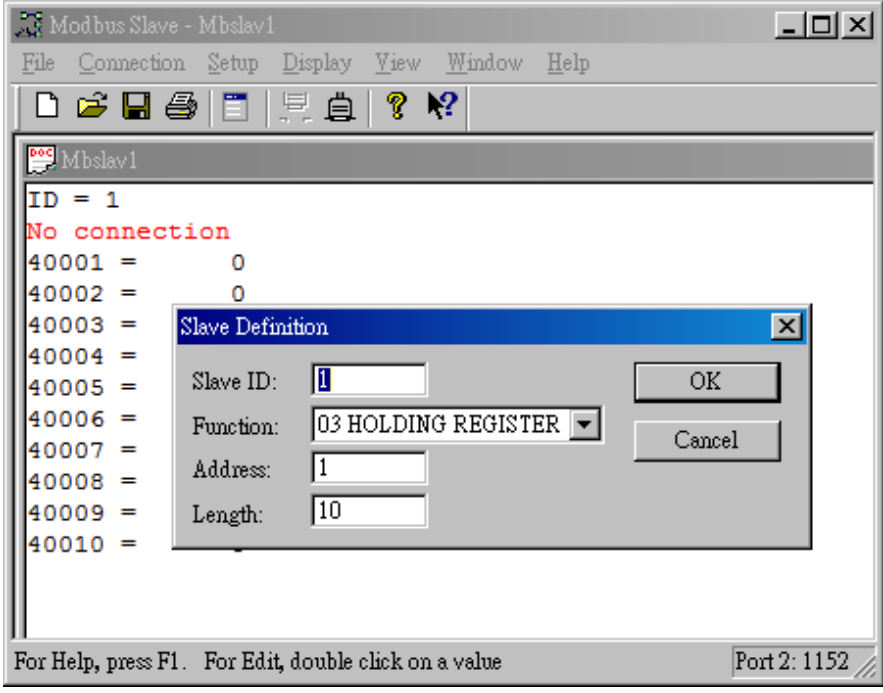

#### 2. Open a com port and set the baud rate as 115200

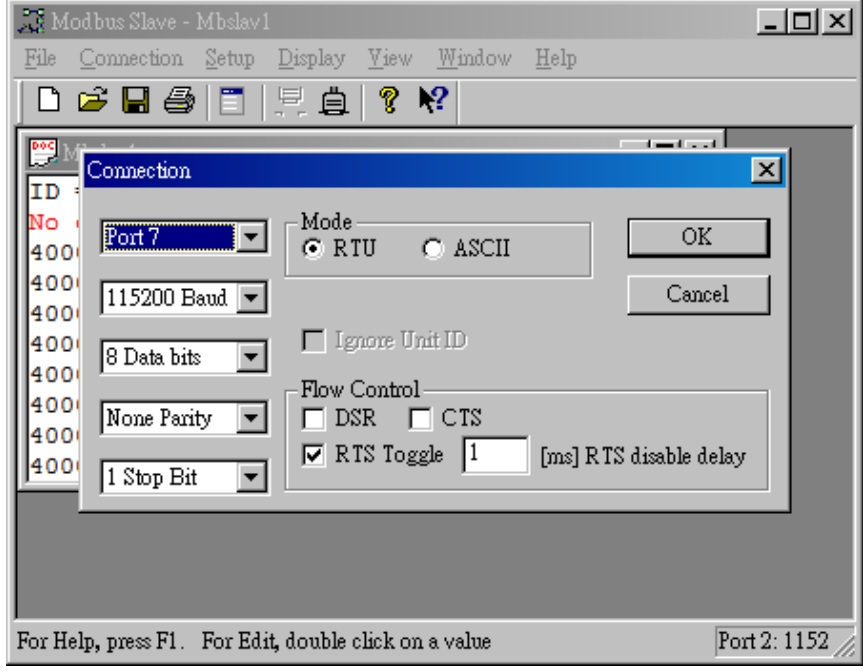

3. Use the same serial setting (i.e. baud rate) on the JetBox

Login to JetBox 9300's web -> Serial Port Configuration -> Serial Setting, set the baud rate, data bits, stop bits, and parity the same as Modbus Slave.

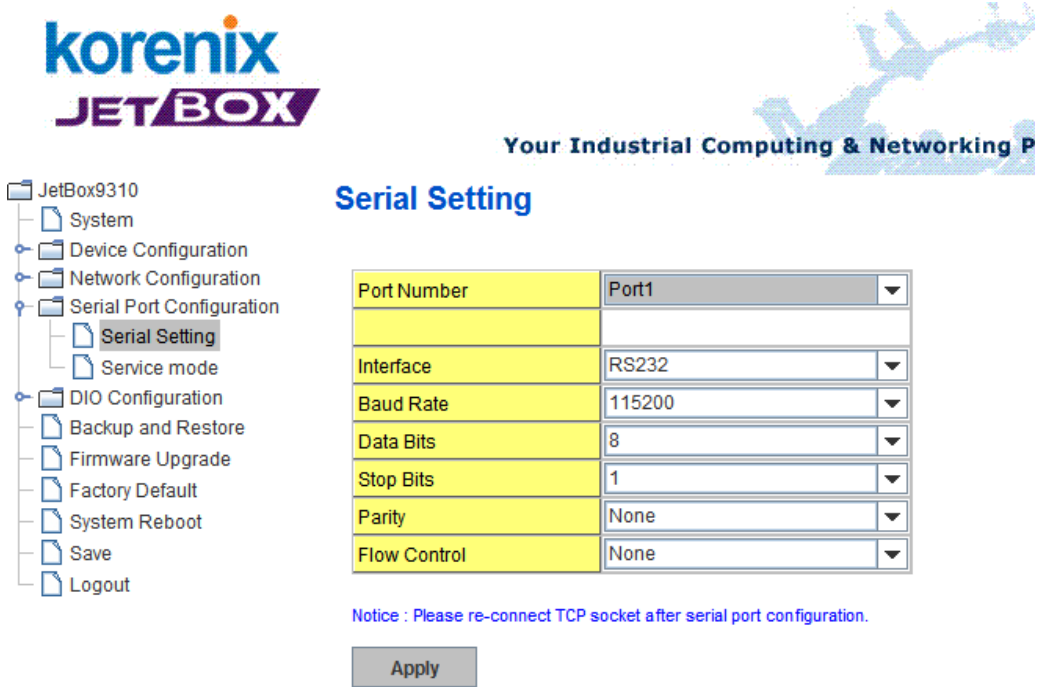

4. Write the value 0xAABB modbus register 40001 through SNMP

Use following command to update the value of modbus slave 40001 through SNMP

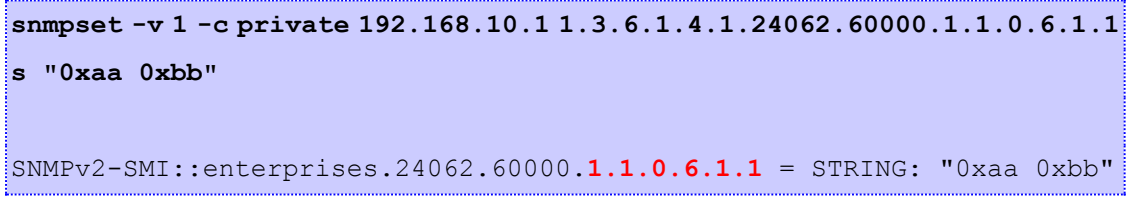

1.1.0.6.1.1 means (jetbox port1, station 1, rtu, write, address 1,data length 1)

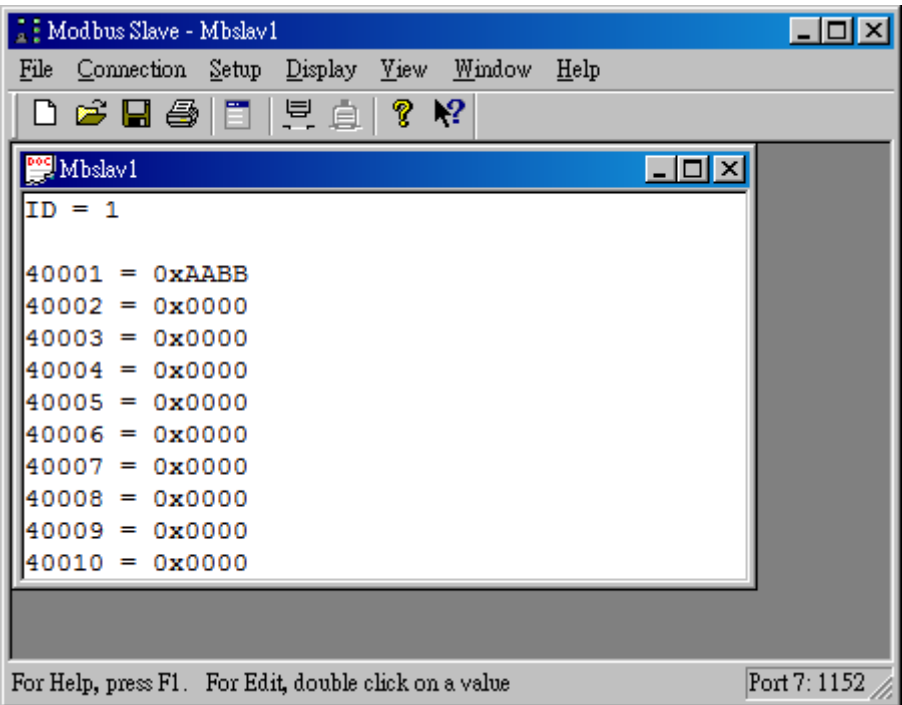

5. Read the updated value of modbus slave through SNMP

**snmpget -v 1 -c private 192.168.10.1 1.3.6.1.4.1.24062.60000.1.1.0.3.1.1** SNMPv2-SMI::enterprises.24062.60000.**1.1.0.3.1.1** = STRING: "01 03 02 **aa bb** 86 97 "

#### <span id="page-8-0"></span>2-2-2. JetBox 3300-w/3350i-w

#### 1. Execute "Modbus slave"

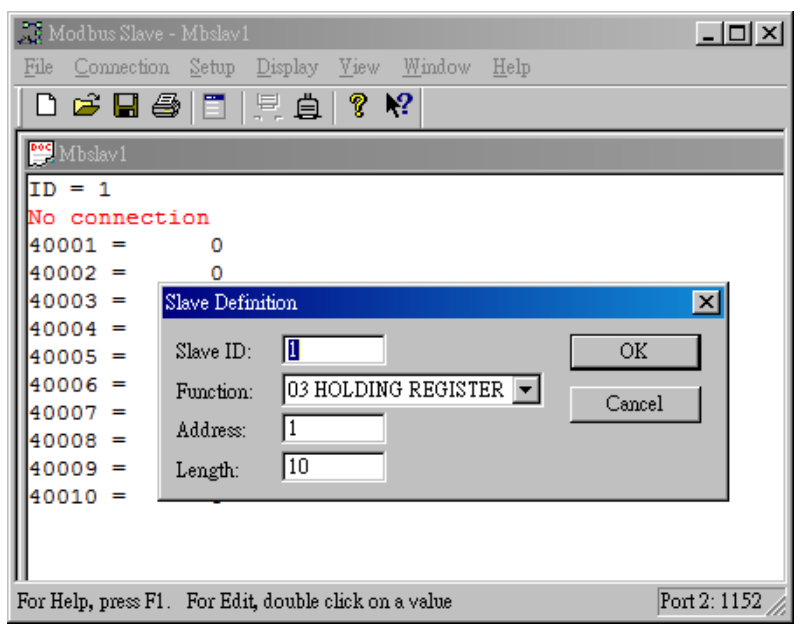

2. Open a com port and set the baud rate as 115200

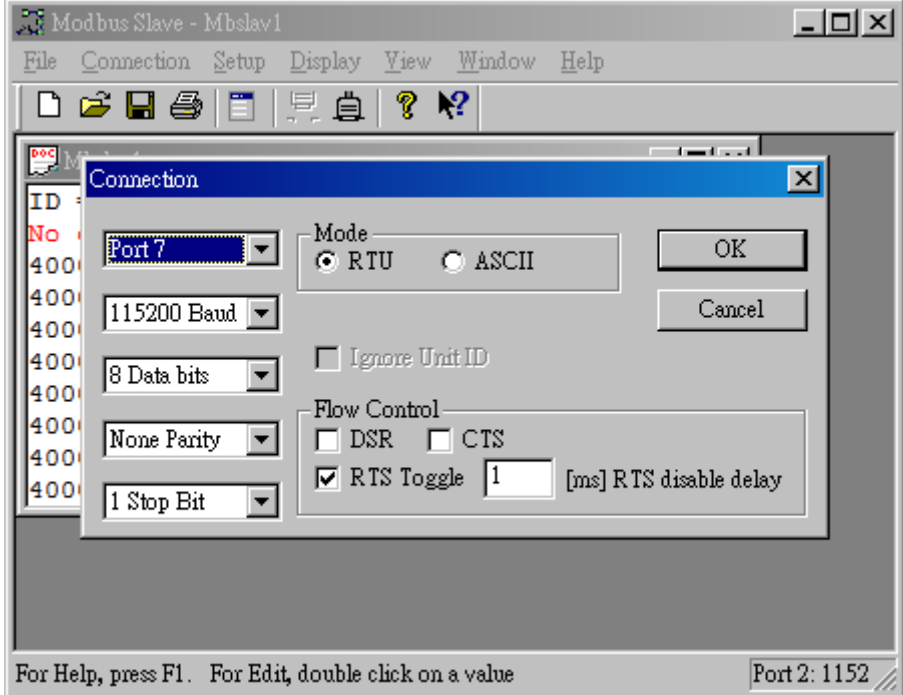

3. Use the same serial setting (i.e. baud rate) on the JetBox

Edit the mbs2snmp.cfg in the embedded micro SD card. Set the baud rate, data bits, stop bits, and parity the same as Modbus Slave.

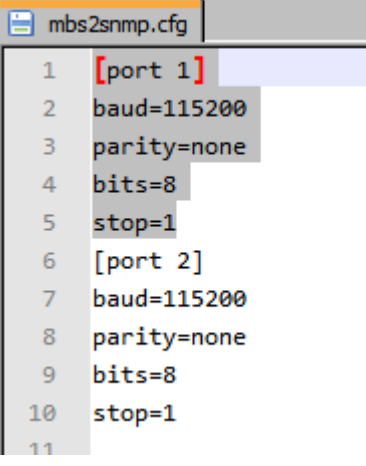

Note. The default value of serial port is 115200, 8, N, 1

4. Write the value 0xAABB modbus register 40001 through SNMP

Use following command to update the value of modbus slave 40001 through SNMP

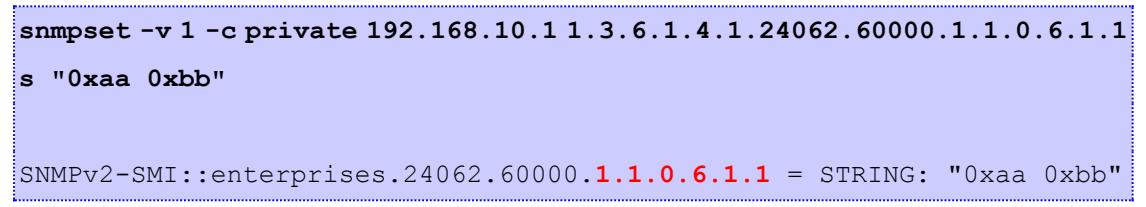

1.1.0.6.1.1 means (jetbox port1, station 1, rtu, write, address 1,data length 1)

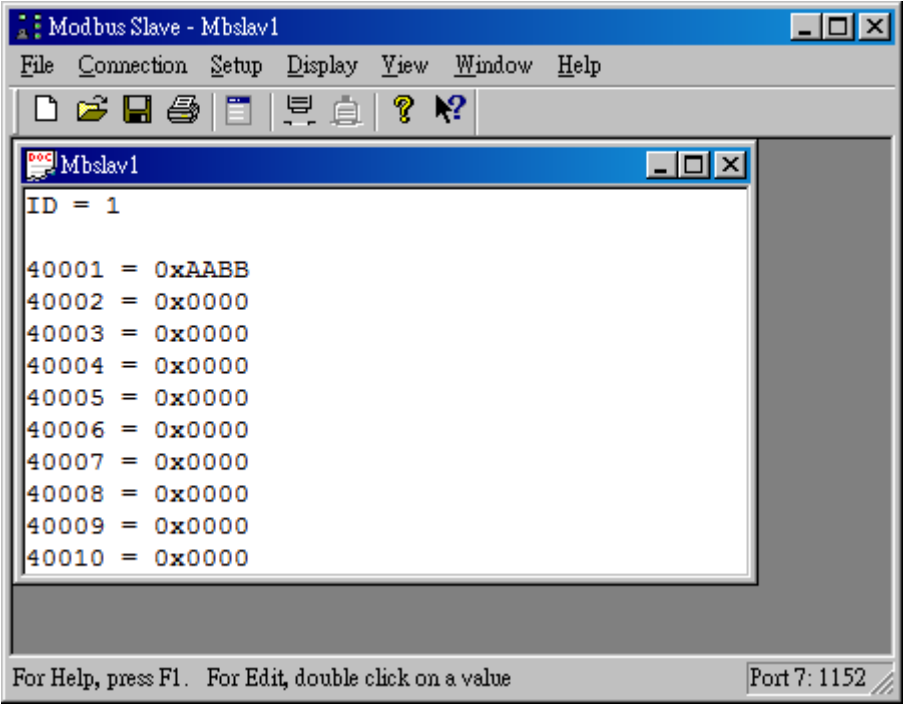

5. Read the updated value of modbus slave through SNMP

```
snmpget -v 1 -c private 192.168.10.1 1.3.6.1.4.1.24062.60000.1.1.0.3.1.1
SNMPv2-SMI::enterprises.24062.60000.1.1.0.3.1.1 = STRING: "01 03 02 aa 
bb 86 97 "
```
#### <span id="page-10-0"></span>2-2-3. JetBox 5630Gf-w/5633Gf-w

1. Execute "Modbus slave"

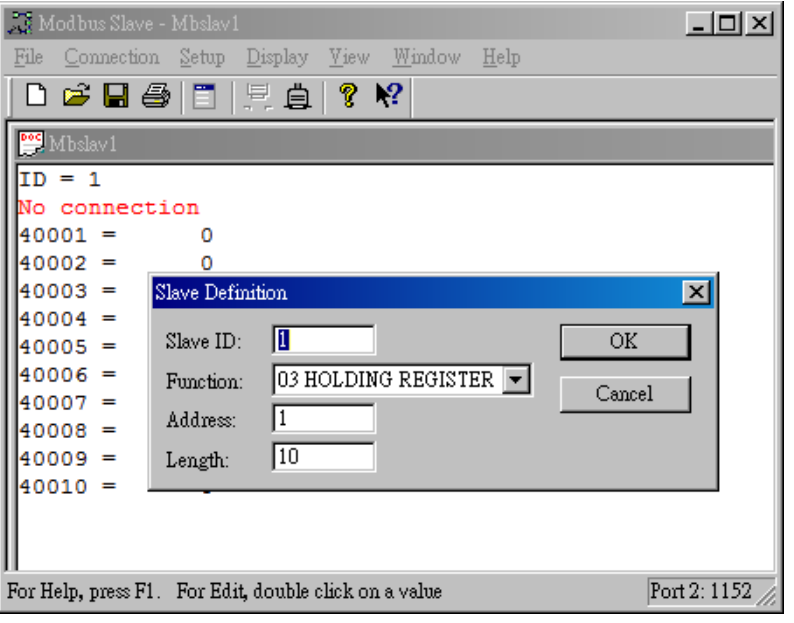

2. Open a com port and set the baud rate as 115200

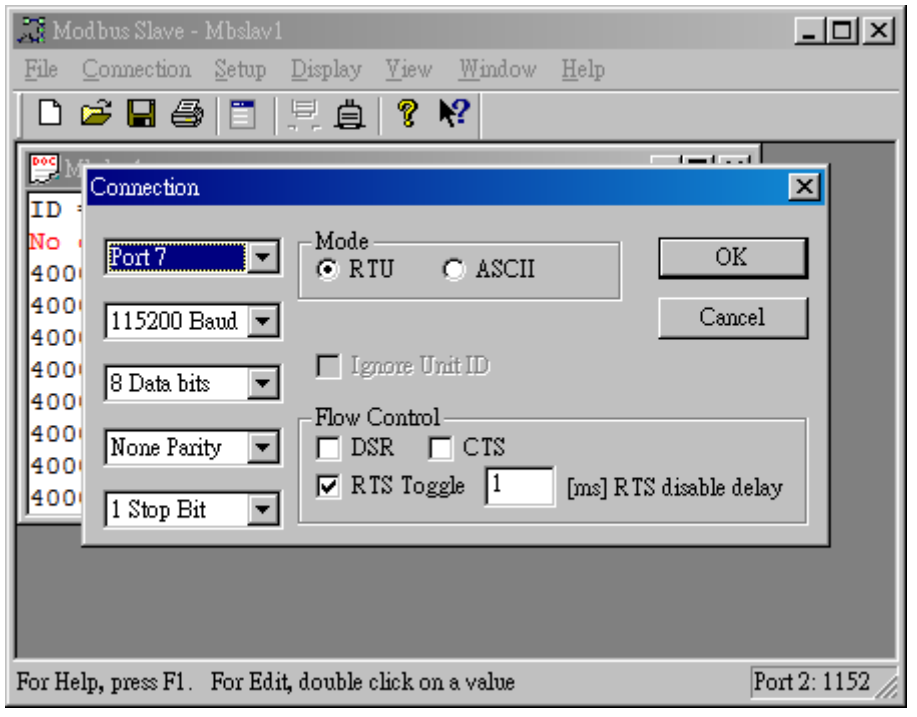

3. Use the same serial setting (i.e. baud rate) on the JetBox.

Login to JetBox 5630's web -> Serial -> Port Settings, set the baud rate, data bits, stop bits, and parity the same as Modbus Slave.

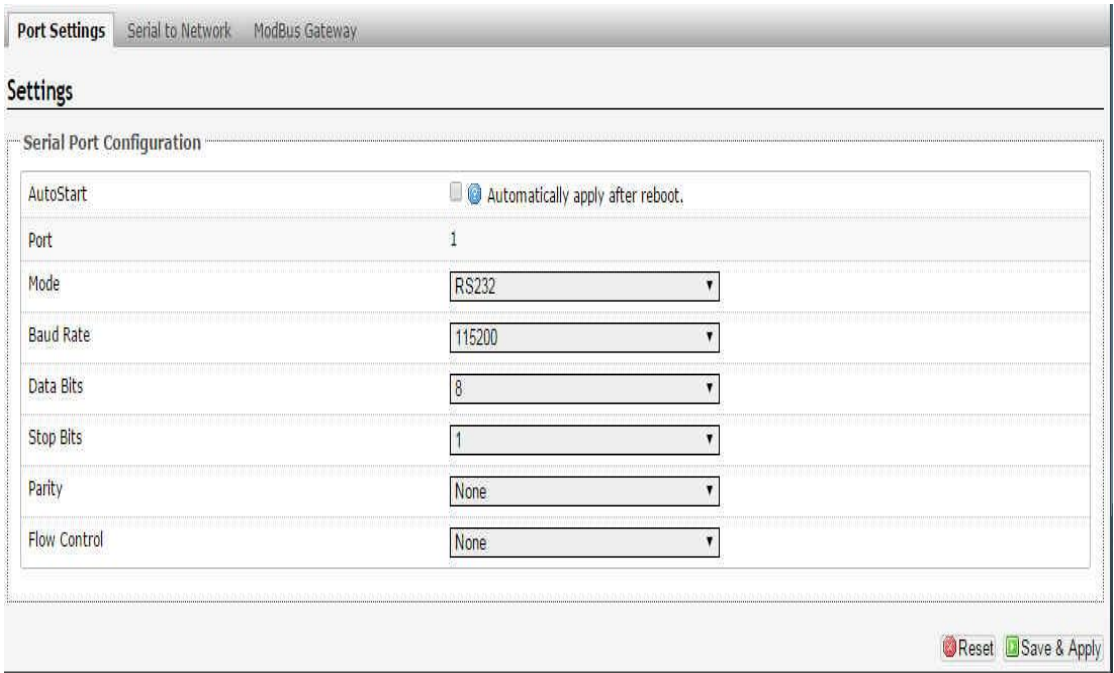

4. Write the value 0xAABB modbus register 40001 through SNMP

Use following command to update the value of modbus slave 40001 through SNMP **snmpset -v 1 -c private 192.168.10.1 1.3.6.1.4.1.24062.60000.1.1.0.6.1.1 s "0xaa 0xbb"** SNMPv2-SMI::enterprises.24062.60000.**1.1.0.6.1.1** = STRING: "0xaa 0xbb"

1.1.0.6.1.1 means (jetbox port1, station 1, rtu, write, address 1,data length 1)

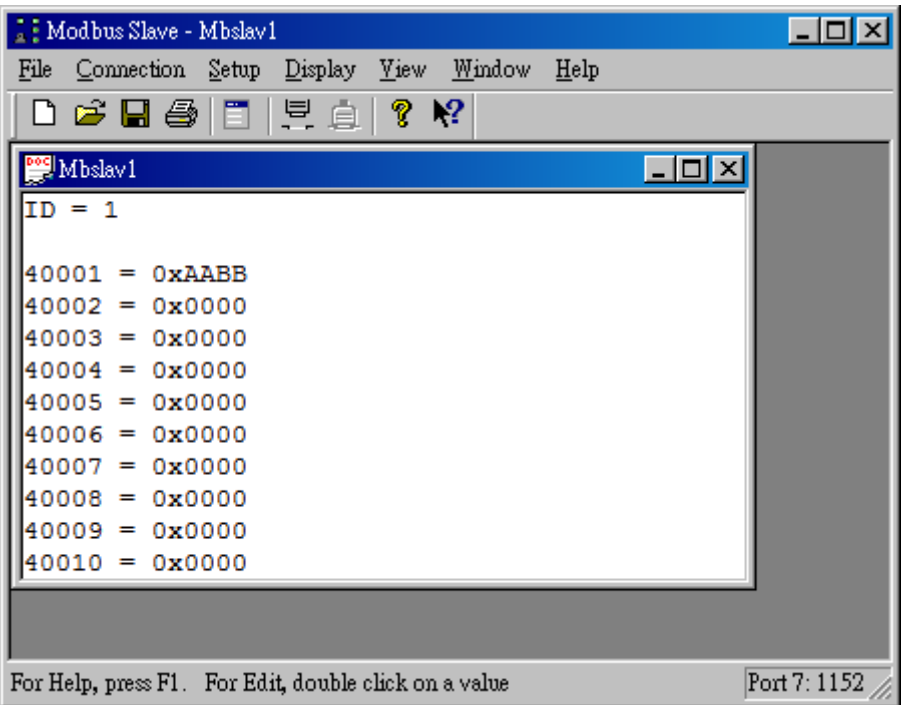

5. Read the updated value of modbus slave through SNMP

**snmpget -v 1 -c private 192.168.10.1 1.3.6.1.4.1.24062.60000.1.1.0.3.1.1** SNMPv2-SMI::enterprises.24062.60000.**1.1.0.3.1.1** = STRING: "01 03 02 **aa bb** 86 97 "

# <span id="page-13-0"></span>**Appendix**

### <span id="page-13-1"></span>**Revision history**

- 0.0.2 by 2011/ 4/ 12
	- First release
- 0.0.3 by 2015/ 1/ 8
	- Update JetBox 3300 serial setting
- 0.0.4 by 2015/ 2/ 11
	- Update JetBox 5630 serial setting

### <span id="page-13-2"></span>**Customer Service**

Korenix Technologies Co., Ltd. Business service: [sales@korenix.com](mailto:sales@korenix.com) Customer service: [koreCARE@korenix.com](mailto:koreCARE@korenix.com)

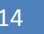